# **Création d'une règle de notification système**

Publié: 2024-01-22

Créez une règle de notification pour envoyer une liste de destinataires par e-mail chaque fois que des événements système surviennent, tels que des problèmes de connexion à la sonde, des versions de microprogramme non prises en charge et des problèmes de licence.

Le système ExtraHop crée une règle de notification système par défaut qui inclut tous les événements du système et est attribuée à l'administrateur initial pour qu'il se connecte à la console. Vous pouvez désactiver ou modifier la règle par défaut.

### **Avant de commencer**

- Vous devez être connecté à une console en mode écriture complète [privilèges](https://docs.extrahop.com/fr/9.5/exa-admin-ui-guide/#privil�ges-utilisateur)  $\mathbb Z$  pour modifier ces paramètres.
- Le système ExtraHop doit être [connecté à ExtraHop Cloud Services](https://docs.extrahop.com/fr/9.5/eh-cloud-services) E pour envoyer des notifications par e-mail.
- Les notifications par e-mail sont envoyées depuis no-reply@notify.extrahop.com. Assurez-vous d'ajouter cette adresse à votre liste d'expéditeurs autorisés.
- 1. Connectez-vous au système ExtraHop via https://<extrahop-hostname-or-IP-address>.
- 2. Cliquez sur l'icône Paramètres système puis cliquez sur **Règles de notification**.
- 3. Cliquez **Créez**.
- 4. Dans le champ Nom, saisissez un nom unique pour la règle de notification.
- 5. Dans le champ Description, ajoutez des informations sur la règle de notification.
- 6. Dans la section Type d'événement, sélectionnez **Système**.
- 7. Dans la section Événements système, sélectionnez les types d'événements que vous souhaitez inclure dans la règle.

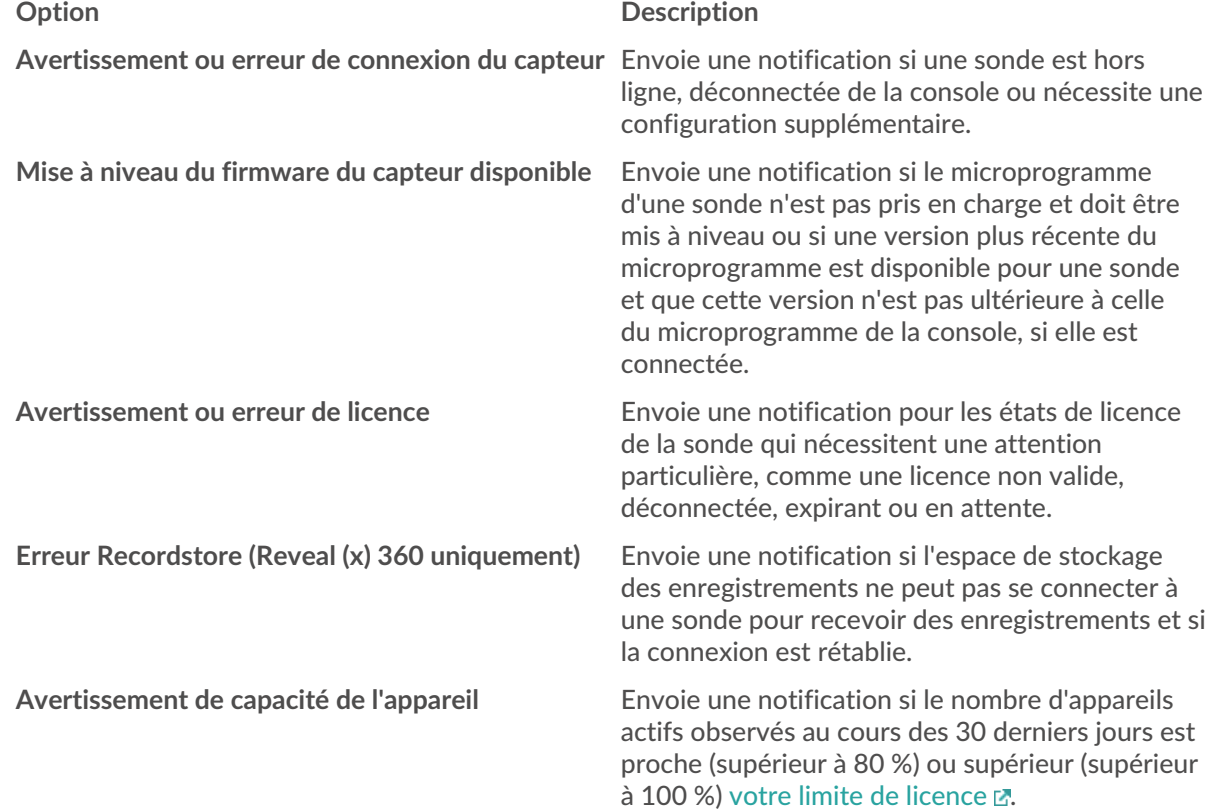

## ExtraHop ہے۔

**Avertissement d'ingestion de Recordstore (Reveal (x) 360 uniquement)**

## **Option Description**

Envoie une notification si l'ingestion de l'espace de stockage des enregistrements est proche (supérieure à 80 %) ou supérieure ( supérieure à 100 %) de votre capacité d'ingestion quotidienne d'enregistrements.

- 8. Spécifiez les adresses e-mail individuelles, en les séparant par une virgule.
- 9. Dans la section Options, cliquez sur **Case à cocher Activer la règle de notification** pour activer la notification.
- 10. Cliquez **Enregistrer**.